# **Ćwiczenie C08 Tworzenie grafiki wektorowej – Corel Draw Obiekty**

**Opracowanie:**  mgr inż. Aleksandra Miętus

**Niezbędne programy:**

Corel Draw X4 (ewentualnie inna wersja)

**Pracę swoją zapisz wg schematu: C08\_Nazwisko\_Imię**

#### **UWAGA!!!**

**Każde ćwiczenie wykonaj na osobnych stronach (nazywając je: A, B, C itd.) w jednym pliku programu CorelDraw. Staraj się zachować ład i estetykę projektu.**

## **Ćwiczenie A – transformacje podstawowe**

Przetestuj wszystki opcję związane z narzędziem Transformacje. Zastosuj różne punkty odniesienia dla opcji Pochylenie. Wyczyść transformacje.

### **Ćwiczenie B – duplikowanie obiektu**

Narysuj dowolny obiekt a następnie go zdupliku (Edycja > Duplikuj). Zmiana odległości duplikowania: odznacz wszystkie elementy > właściwości na pasku narzędzi

### **Ćwiczenie C – duplikowanie obiektów oraz ich rozmieszczenie:**

Narysuj dowolny obiekt i zduplikuj go 9 razy (tak abyś miał 10 elementów). Wybierz opcję Rozmieszczenie > Wyrównianie i rozkład i zapoznaj się z jego możliwościami.

## **Ćwiczenie D– przyciąganie**

Zapoznaj się z możliwościami zastosowania opcji Przyciągaj do ..(obiektów siatki itp). W tym celu narysuj kilka obiektów, utórz siatkę i spróbuj przyciagnąć do niej obiekty. Podobnie postąp tworząc prowadnice.

### **Ćwiczenie E – zmiana kolejności obiektów**

Narysuj kilka obiektów – jeden na drugim. Przetestuj opcję Kolejność (po kliknięciu prawym przyciskiem myszy na obiekt).

### **Ćwiczenie F – granica obiektów**

Utwórz dwa obiekty nachodzące na siebie i wypełnione różnymi kolorami. Zaznacz oba obiekty a następnie wybierz opcję: Efekty > Utwórz granicę.

### **Ćwiczenie G – zniekształcanie**

Narysuj dowolny obiekt (np. @ag), ustaw grubość jego konturu np. na 5 mm i przetestuj narzędzie Zniekształcenie

### **Ćwiczenie H – obwiednia**

Narysuj dowolny obiekt i przetestuj narzędzie Obwiednia

### **Ćwiczenie I – kadrowanie i umieszczanie w kadrze**

Wstaw dowolne zdjęcie do nowego projetku (grafika rastrowa). Dodaj dowolny napisi przesuń go na zdjęcie:

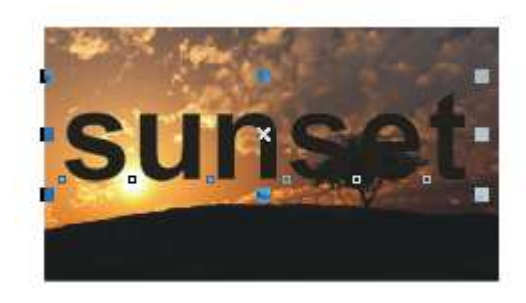

Zaznacz zdjęcie, wybierz Efekty > Szybkie kadrowanie > Umieść w kadrze. Pojawi się duża czarna strzałka, którą nalezy kliknąć w napis, aby uzyskać poniższy efekt:

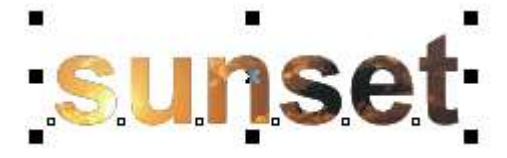

Przetestuj opcje dostępne w menu Efekty > Szybkie kadrowanie (takie jak edycja zawartości itp)